# **NETSCOUT**

# **OneTouch**™ **AT 10G Network Assistant**

# **GETTING STARTED GUIDE**

The OneTouch™ AT 10G Network Assistant is a rugged, easy to use, hand-held network analyzer. It supports 100M, 1G, and 10G copper as well as 1G/10G fiber connections.

This guide provides basic information to help you get started using the analyzer. For detailed information, see the latest version of the *OneTouch AT 10G User Manual* provided online at **[enterprise.netscout.com/support/manuals](http://enterprise.netscout.com/support/manuals)**.

# **Warning**

**To prevent possible fire, electric shock, or personal injury:**

- Read all safety information, and instructions, before you use the Product.
- Do not modify the Product.
- Use the Product only as specified, or the protection supplied by the Product can be compromised.
- Use only NETSCOUT approved power adapters.
- Do not use the Product around explosive gas, vapor, or in damp or wet environments.
- Do not use and disable the Product if it is damaged.
- Do not use the Product if it operates incorrectly.
- Before use, look at the case for cracks or missing plastic.
- Carefully look at the insulation around the terminals.
- Remove the input signals before you clean the Product.
- Have an approved technician repair the Product.
- Use only specified replacement parts.
- There are no user serviceable parts inside.
- The battery is the only user serviceable component.
- Do not open the case except to replace the battery.
- To clean the case, use a soft cloth that is moist with water or water and a mild detergent.

# \*770-000004\*

PN770-000004 Released 04/2017 2017 NETSCOUT SYSTEMS, Inc. All Rights Reserved. Printed in USA.

#### **Connectors, Keys, and LEDs**

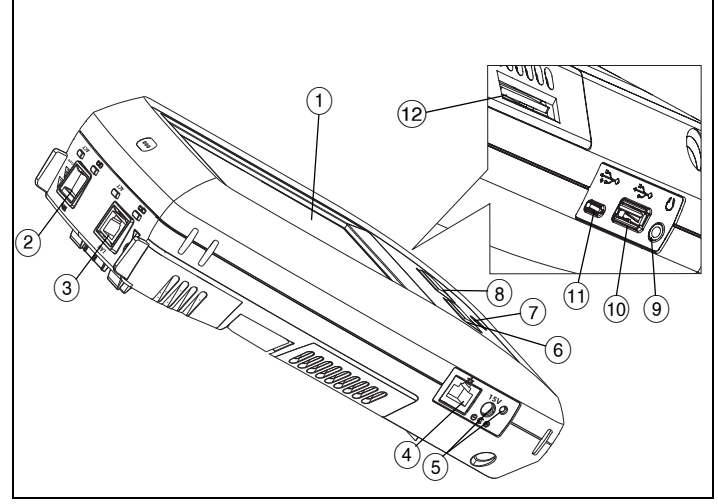

**Figure 1. Connectors, Keys, and LEDs**

- LCD display with touchscreen
- $\overline{2}$  Fiber Port SFP+ (1G / 10G) receptacle and activity lights, located above receptacle. Connect the network under test to this port. When a fiber module is present, the fiber port will attempt to link before the Wired Ethernet Port.
- Wired Ethernet Port and activity lights, located above receptacle. This port is used for analysis and troubleshooting of 10G 802.3an copper, 1G 802.3ab copper, and 100M networks, all at full duplex only.
- $\overline{4}$  Management Port For remote control of the analyzer and access to its locally stored files. Enter the device's management port IP address into a browser's address field to connect remotely to a device.
- $(5)$  Connector for the AC adapter The LED is red when the battery charges, and green when the battery is fully charged.
- <sup>6</sup> <sup>(« HOME</sup> Press the **HOME** key to go to the main screen.<br>(2) Power key
- Power key
- $\overline{(8)}$   $\overline{(\sqrt{7}1557)}$  The **Test** key links/unlinks and starts/stops a test depending on whether you are starting a test or whether it is in progress. You can also tap the  $\sqrt{r}$  button on the display.
- Headset jack.
- Type A USB port use it to install software updates, import and export profiles, and copy screenshots.
- Micro AB USB port This connector is reserved for future use.
- $(12)$  SD card slot You can import or export profiles and other files using the SD card.

# **The HOME Screen**

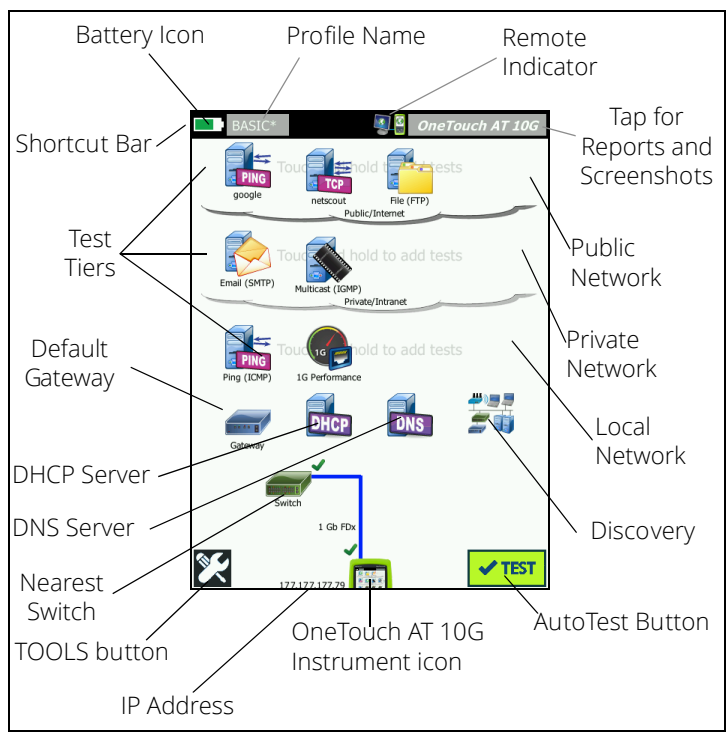

**Figure 2. The HOME Screen**

The Shortcut Bar is located at the top of the display. When all tests complete, the Shortcut Bar turns green if all tests passed, or red if any test failed.

- The **Battery Icon** turns red when the charge falls below 20%.
- Tap **Profile Name** to save, load, and manage test profiles.
- An asterisk (\*) next to the Profile Name indicates that the Profile contains changes that have not been saved.
- The **Remote Indicator** appears when a remote connection to the OneTouch analyzer is established.
- Tap the **OneTouch AT 10G** button to take a screen shot or to save a comprehensive report.

The **Test Tiers** contain **User Tests**, which are custom tests that you can create and modify.

- Touch and hold white space on test tier to add a new User Test.
- Tap a User Test icon and then tap the **SETUP** tab to configure the test. Tap the **RESULTS** tab to see the test's results.
- Touch and hold a User Test if you want to move, copy, or delete it.

**Network infrastructure tests** are located below the user tests.

Tap the **Default Gateway** icon to identify the IP and MAC

addresses of the current Default Gateway, along with Wired Gateway SNMP information and Receive Transmit statistics. Configure SNMP for the most complete results. Tap the TOOLS button **, then tap Analysis.** 

- Tap the **DHCP Server** to view the process and results of acquiring an IP address via DHCP on the wired connection.
- Tap the **DNS Server** button to view the performance of DNS servers resolving the specified URL.
- Tap the **Discovery** icon to see devices discovered in the broadcast domain.

The Nearest Switch is located below the network infrastructure tests.

 Tap the **Nearest Switch** to show the switch name, model, port and VLAN of the wired connection. If SNMP is enabled, additional information is available.

The **media tests** are next as you move down the screen.

- Cable/Link provides:
	- **·** unterminated cable length.
	- **·** detects shorts, opens, splits, or good termination for each pair. **·** link speed and duplex.

The following icons are at the bottom of the screen.

- TOOLS are discussed later in this document.
- The IP address is shown to the left of the OneTouch Instrument icon.
- Tap the **OneTouch AT 10G** instrument icon for network connection details, errors, statistics, and more.
- The Test button  $\sqrt{1 + \frac{1}{n}}$  initiates link and runs infrastructure tests and user tests.

### **How to Run an AutoTest**

AutoTest provides a comprehensive test of network infrastructure tests, along with user-defined tests.

**The OneTouch analyzer does not initiate any link, user test, or infrastructure test activity until you run AutoTest.** 

#### **1. Power the Analyzer**

Connect the AC adapter to charge the battery if necessary.

#### **2. Connect to the Network**

Connect the network under test to a port (Items  $(2)$  or  $(3)$  in Figure 1). You can use the RJ45 Ethernet jack for copper cable, or an SFP+ inserted in the SFP+ receptacle for fiber cable.

#### **3. Run AutoTest**

Tap the  $\sqrt{\text{test}}$  icon or press the **AutoTest key** (on the front panel).

The OneTouch analyzer will:

Link on active port (fiber or copper)

- Obtain IP address
- Run Network Infrastructure Tests
- Run User Tests
- When multiple User Tests are present, they run starting with the lower-left test on the bottom test tier and finishing with the upper-right test on the top test tier.

#### **4. View the Test Results**

To see a test's detailed results, tap its icon.

The test's status (pass  $\blacktriangledown$  or fail ) is indicated at the lower left corner of the RESULTS tab.

When you tap the AutoTest key or the Test button again, all test results are cleared and the tests run again.

#### **5. Create a Report**

To create a comprehensive network performance test report:

- 1 Tap the **OneTouch AT 10G** button *OneTouch AT 10G*, which is in the shortcut bar at the top of the HOME screen.
- 2 Tap the **Save Report** button.
- 3 Change the file name if desired, then tap the **DONE** button.

You can also configure your OneTouch to *automatically upload* test results to the Link-Live Cloud Service. See **["How to Claim your](#page-5-0)  [OneTouch AT 10G to the Link-Live Cloud Service"](#page-5-0)** on the next page.

To manage reports on your OneTouch, tap the **TOOLS** button, then scroll down to the File Tools section. Select the **Reports** button to open the report file manager.

#### **6. Add a User Test**

Touch and hold white space on a test tier to add a new User Test. Run AutoTest again to view the results.

#### **7. Save a Profile**

To save a Profile:

- 1 Configure the analyzer as desired (add User Tests, change settings, etc.).
- 2 Tap the Profile name, which is in the shortcut bar at the top of the HOME screen.
- 3 Tap the **SAVE** button.
- 4 To create a new profile, enter its name and tap the **DONE** button. To use the existing name, tap the **DONE** button.

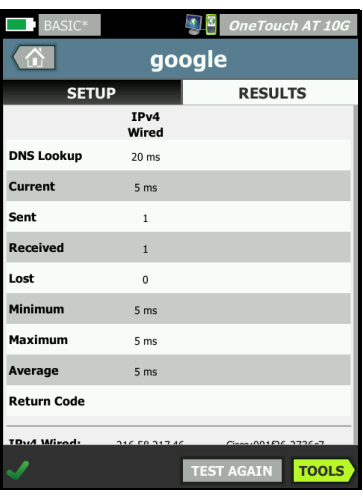

#### **Load a Different Profile**

To load a profile, tap the profile name at the top of the screen, and select the profile you want to load from the list.

#### <span id="page-5-0"></span>**How to Claim your OneTouch AT 10G to the Link-Live Cloud Service**

Link-Live Cloud Service is a free, online system for viewing, tracking, and organizing your test results, which can be automatically uploaded once you claim your device.

1 Create an account at **[Link-Live.com](http://link-live.com)**, or if you already have an account, sign in.

If you are a new Link-Live user, a pop-up box will appear automatically and prompt you to claim a device.

- 2 In the Link-Live **Claim Unit** pop-up box, select the OneTouch AT image.
- 3 Follow the on-screen instructions to finish claiming.

## **Tools**

Tap the **TOOLS** button **to** to access:

- **Setup Wizard**–will guide you in configuring your device profiles.
- **Test Settings**–connection settings.
- **Cloud Tools**–use to interact with the Link-Live Cloud Service: AutoTest, Trending, Claim Unit, Unit Name, and Cloud Remote.
- **Testing Tools**–Capture, Performance Peer, Browser, Telnet/SSH, Flash Port, and FiberInspector/WebCam.
- **File Tools**–use to manage profiles, reports, and screen captures.
- **Maintenance Tools**–battery status, language, date and time, units, display brightness, management port, update software, etc.

# **Symbols, Certification and Compliance**

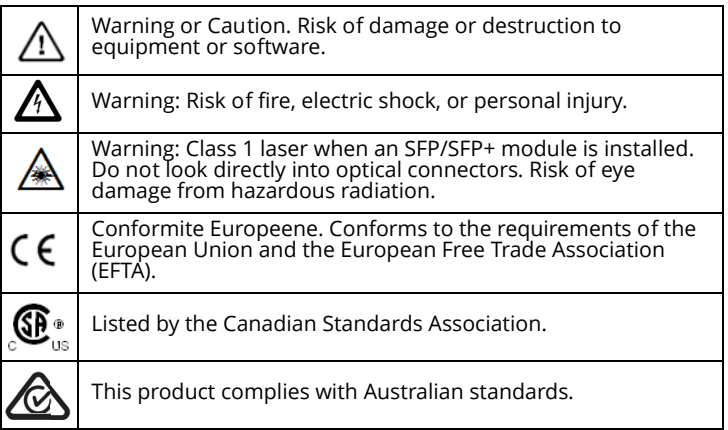

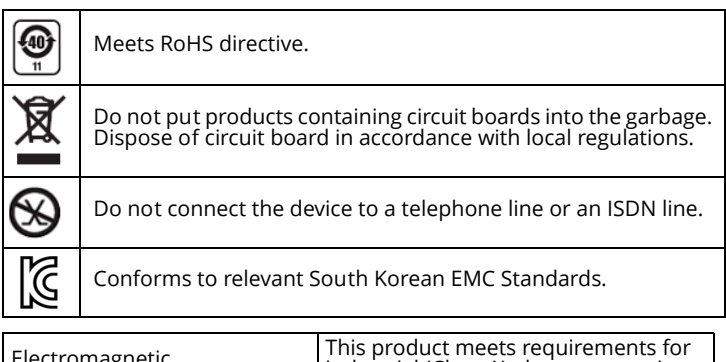

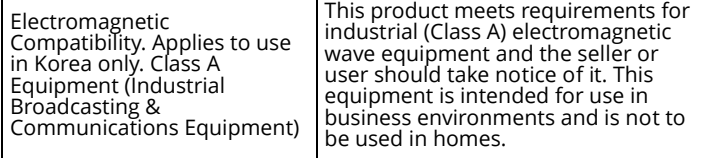

## **General Specifications**

**Battery Type**: Rechargeable lithium ion battery pack **Temperature:**

Operating: 32°F to 122°F (0°C to +50°C)

Charging: 0 C to +40 C

Storage: -40°F to 160°F (-40°C to +71°C)

**Operating altitude**: 13,123 ft (4,000 m) and 10,500 ft (3,200 m) with AC adapter

**Storage altitude**: 39,370 ft (12,000 m)

**Safety:** IEC 61010-1: CAT None, Pollution Degree 2

**EMC**: IEC 61326-1: portable

### **Technical Specifications**

You can find the Product's technical specifications in the User Manual, available online at **[enterprise.netscout.com.](http://enterprise.netscout.com)**

# **Registration**

Registering your product gives you access to valuable information on product updates, troubleshooting tips, and other support services. To register online, visit **[enterprise.netscout.com/](http://enterprise.netscout.com/registration) [registration](http://enterprise.netscout.com/registration)**.

The Setup Wizard, which appears when you initially power on the analyzer, guides you through registering the product and configuring the analyzer's settings and tests.

To check your Registration status, tap **TOOLS** 1, and under **Maintenance Tools**, tap **Product Registration**.

#### **Contact NETSCOUT**

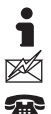

**[enterprise.netscout.com](http://enterprise.netscout.com)**

**customercare@netscout.com**

**Toll free: +1-844-833-3713 International: 978-320-2150**

For more contact information, go to our website.

#### **LEGAL NOTIFICATION**

Use of this product is subject to the End User License Agreement available at **[http://www.netscout.com/legal/terms-and-conditions/](http://www.netscout.com/legal/terms-and-conditions/ )** or which accompanies the product at the time of shipment or, if applicable, the legal agreement executed by and between NETSCOUT SYSTEMS, INC., and the purchaser of this product ("Agreement").

Government Use and Notice of Restricted Rights: In U.S. government ("Government") contracts or subcontracts, Customer will provide that the Products and Documentation, including any technical data (collectively "Materials"), sold or delivered pursuant to this Agreement for Government use are commercial as defined in Federal Acquisition Regulation ("FAR")<br>2.101and any supplement and further are provided with RESTRICTED RIGHTS. All Materials were fully developed at private expense. Use, duplication, release, modification, transfer, or disclosure ("Use") of the Materials is restricted by the terms of this Agreement and further restricted in accordance with FAR 52.227-14 for civilian Government agency purposes and 252.227-7015 of the Defense Federal Acquisition Regulations Supplement ("DFARS") for military Government agency purposes, or the similar acquisition regulations of other applicable Government organizations, as applicable and amended. The Use of Materials is restricted by the terms of this Agreement, and, in accordance with DFARS Section 227.7202 and FAR Section 12.212, is further restricted in accordance with the terms of NETSCOUT's commercial End User License Agreement. All other Use is prohibited, except as described herein. This Product may contain third-party technology. NETSCOUT may license<br>such third-party technology and documentation ("Third-Party Materials")<br>for use with the Product only. In the event the Product contains Third-Party Materials, or in the event you have the option to use the Product in conjunction with Third-Party Materials (as identified by NETSCOUT in the applicable Documentation), then such third-party materials are provided or accessible subject to the applicable third-party terms and conditions<br>contained in the "Read Me" or "About" file located on the Application CD for<br>this Product. To the extent the Product includes Third-Party Materials licensed to NETSCOUT by third parties, those third parties are third-party beneficiaries of, and may enforce, the applicable provisions of such third-party terms and conditions.

Open-Source Software Acknowledgment: This product may incorporate open-source components that are governed by the GNU General Public License ("GPL") or licenses that are compatible with the GPL license ("GPL Compatible License"). In accordance with the terms of the GNU GPL, NETSCOUT will make available a complete, machine-readable copy of the source code components of this product covered by the GPL or applicable GPL Compatible License, if any, upon receipt of a written request. Please identify the product and send a request to:

NETSCOUT SYSTEMS, INC. GNU GPL Source Code Request 310 Littleton Road Westford, MA 01886 Attn: Legal Department

NETSCOUT SYSTEMS, INC. reserves the right, at its sole discretion, to make changes at any time in its technical information, specifications, service, and support programs. The control of the control of the Rev. 02/04/2016